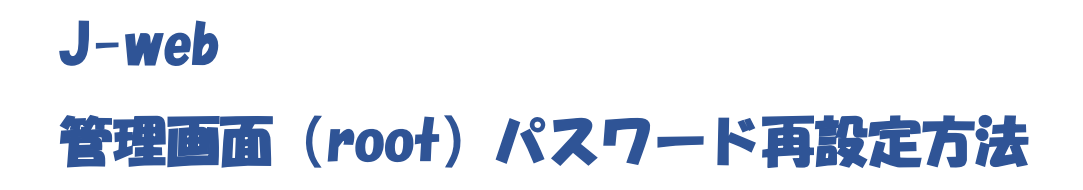

2021 年 6 月版

## 管理画面 (root) パスワード再設定方法

## 1.設定方法

(1) ドメイン管理画面 (<https://admin.aiosl.com/>) ヘアクセスする

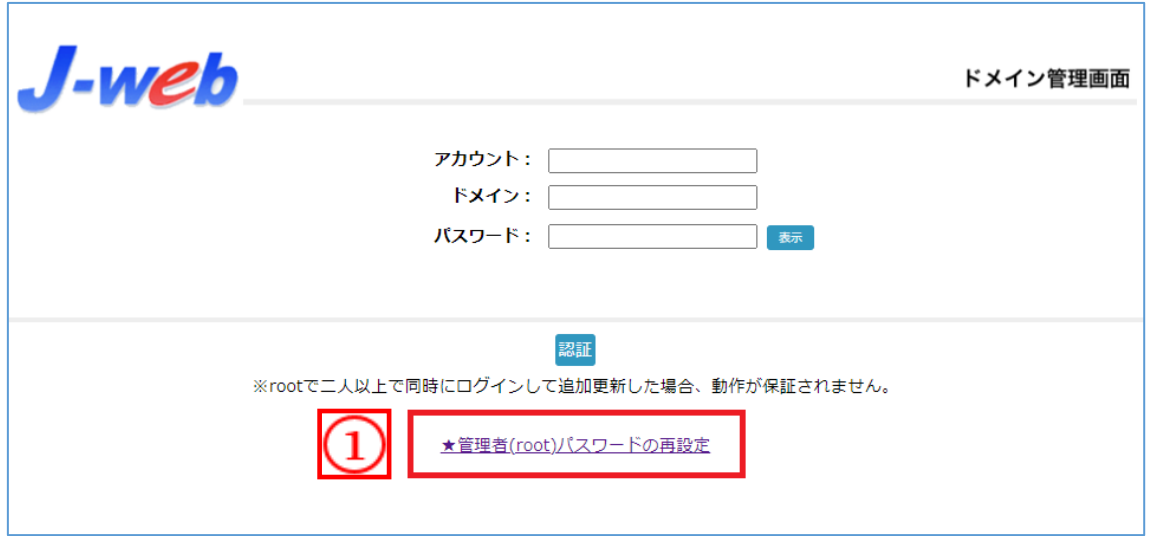

① 【★管理者(root)パスワードの再設定】を押下します。

(2)再発行に必要な情報を入力する

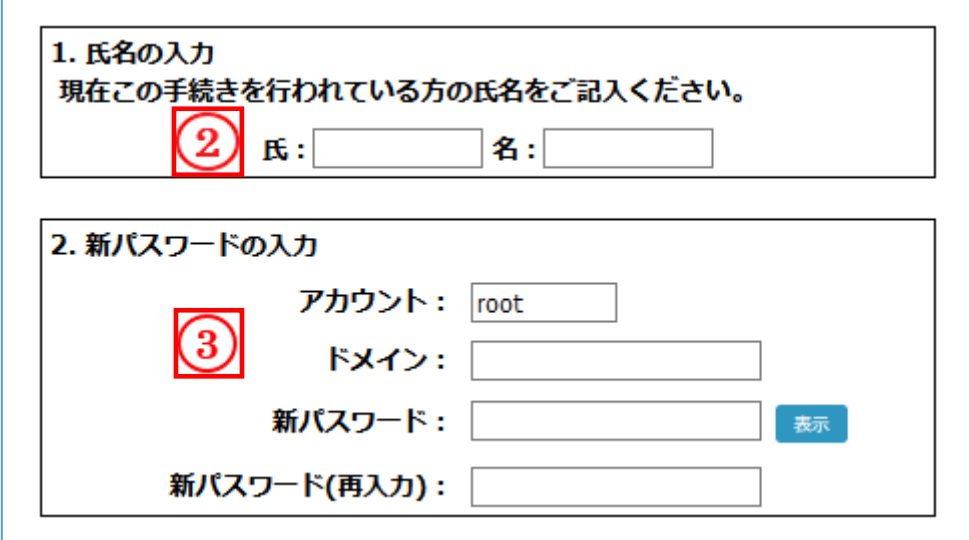

- ② 再発行手続きを行われる方の氏名を入力します。
- 例)氏:Aiosl 名:太郎
- ③ ご契約ドメインと新しいパスワードを入力します。
- 例)ドメイン:manual.aiosl.com (これは弊社ドメイン名ですので入力しないでください) 新パスワード:ドメイン管理画面にログインする際の新しいパスワードを入力します。 ※「新パスワード(再入力)」箇所にも同じパスワードを入力します。

(3)認証コードを送信する

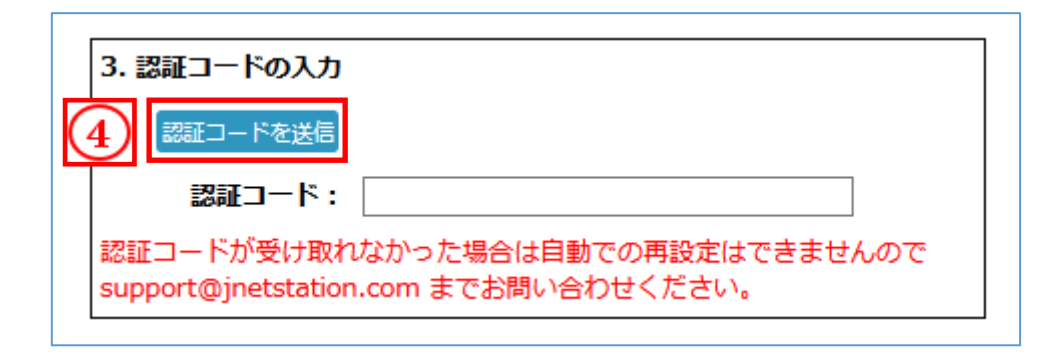

④ 【認証コードを送信】ボタンを押下します。

認証コードの送信先である緊急連絡先メールアドレスと担当者メールアドレス宛に 認証コードが送信されます。

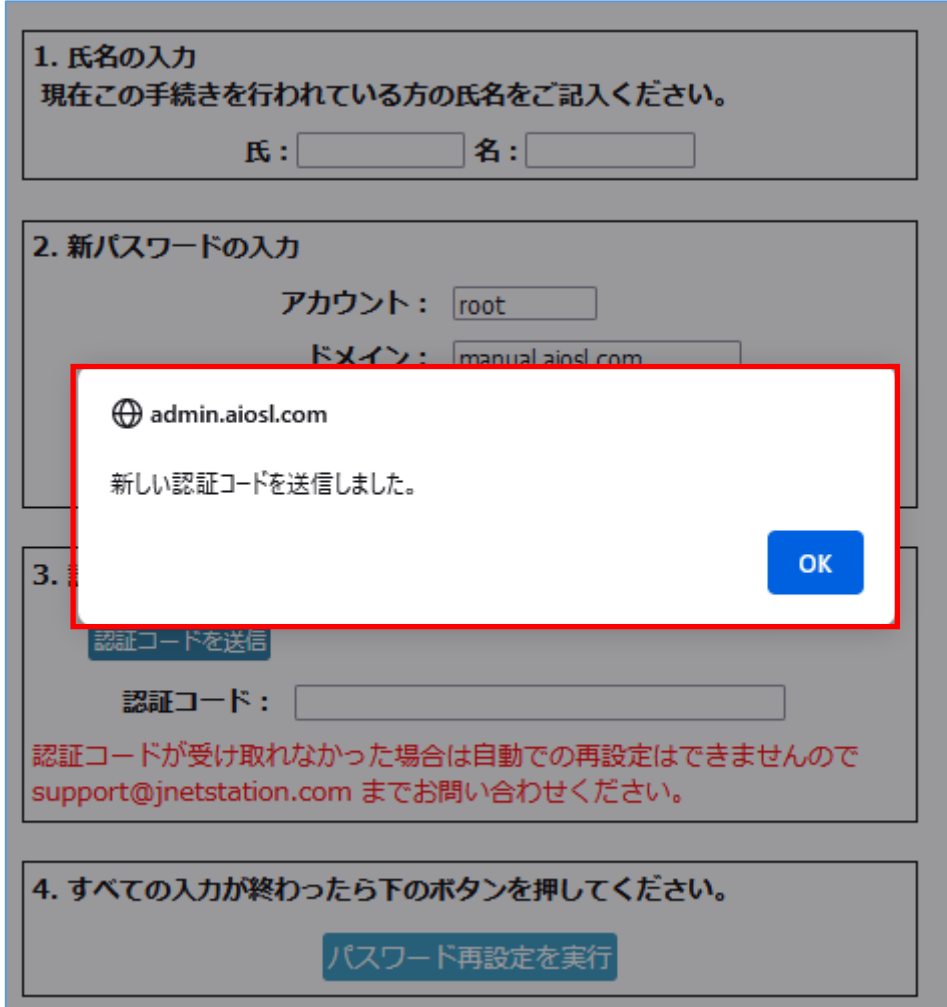

(送信されるメール)

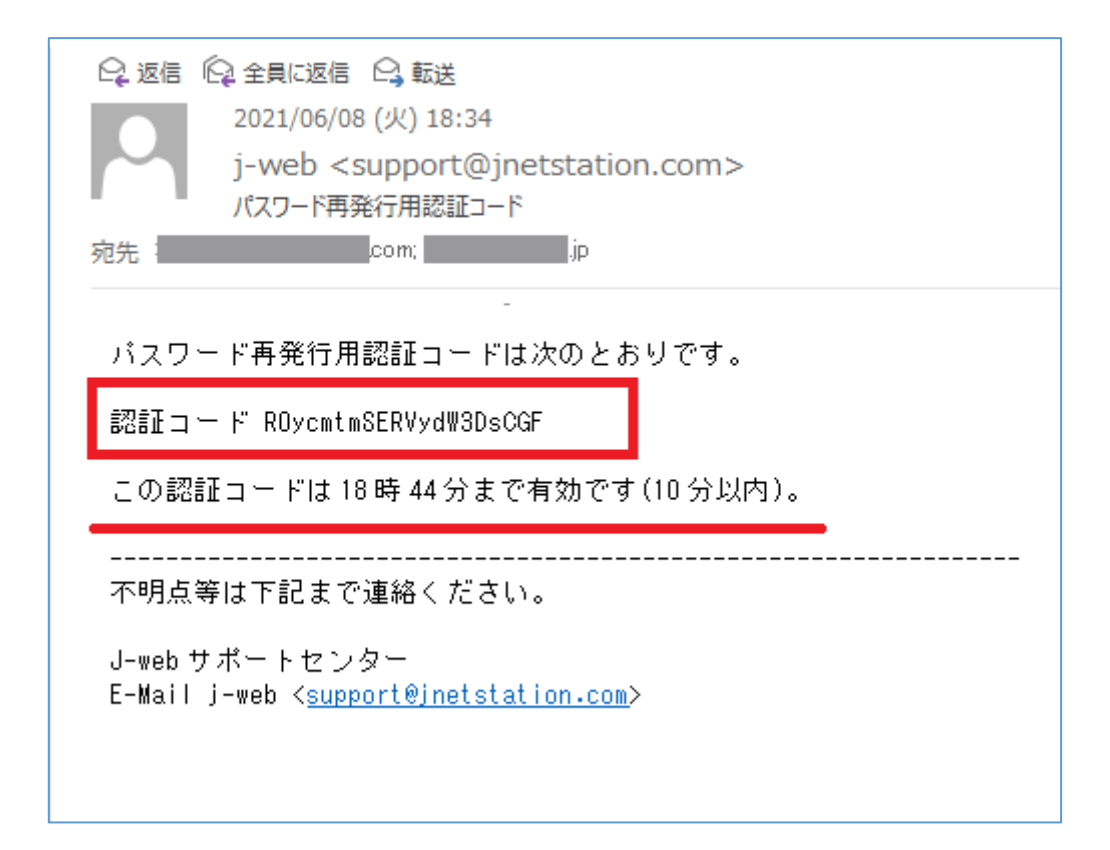

(3)認証コードを入力し、パスワード再設定を実行する

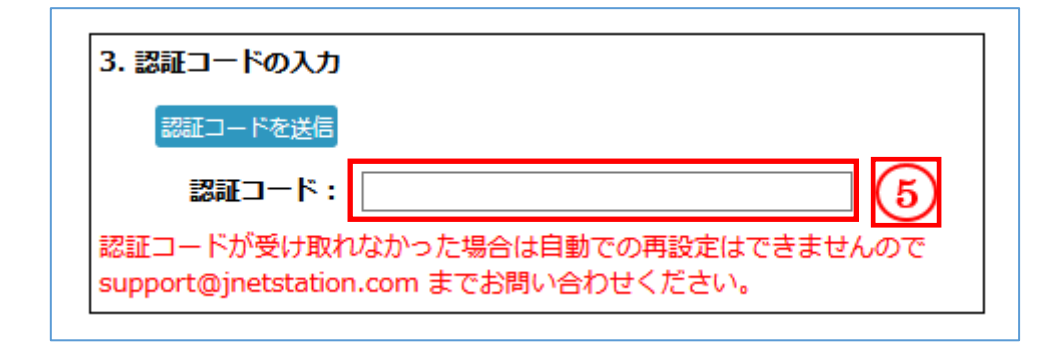

⑤ 受信したメールに記載されている「認証コード」を入力します。

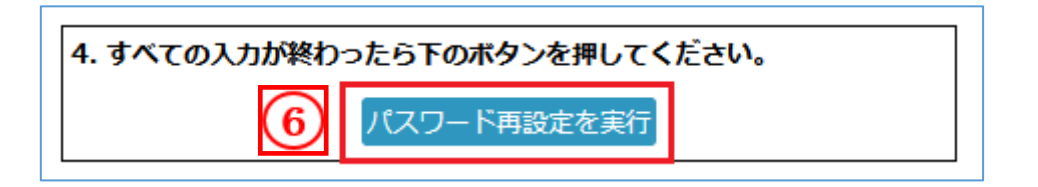

⑥ 【パスワード再設定を実行】を押下します。

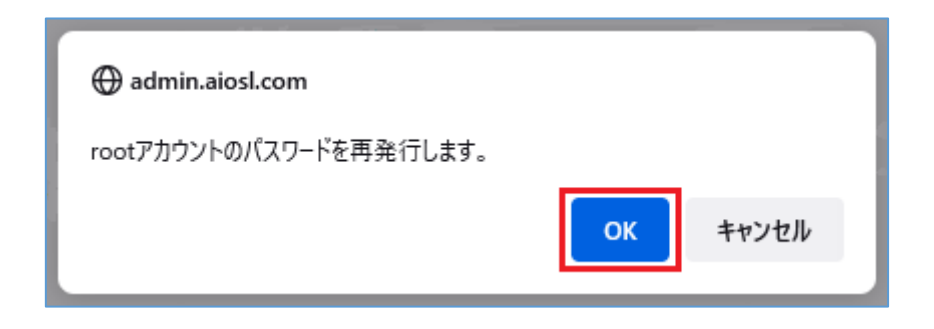

以上で設定完了になります。

## 本サービスのお問い合わせ先

オールインワンソリューション株式会社 J-web サポートセンター

E-Mail: [support@jnetstation.com](mailto:support@jnetstation.com) TEL : 03-4231-8800 (電話受付:平日 10:00~18:00) FAX : 03-4355-1112